## Student LAS Links Online Remote Testing Start Up Steps with Test Monitoring Access

## $\Box$  To begin testing click this link:

[https://wbte.drcedirect.com/LL/#portal/ll/592030/exam/1?index=1&adminId=592030&testMonitoring=Required](https://wbte.drcedirect.com/LL/#portal/ll/592030/exam/1?index=1&adminId=592030&testMonitoring=Required&testAccessControl=true) [&testAccessControl=true](https://wbte.drcedirect.com/LL/#portal/ll/592030/exam/1?index=1&adminId=592030&testMonitoring=Required&testAccessControl=true)

DO NOT bookmark/favorite this link as it will no longer work when bookmarked.

Enter your Username and Password **exactly** as provided by your Test Administrator:

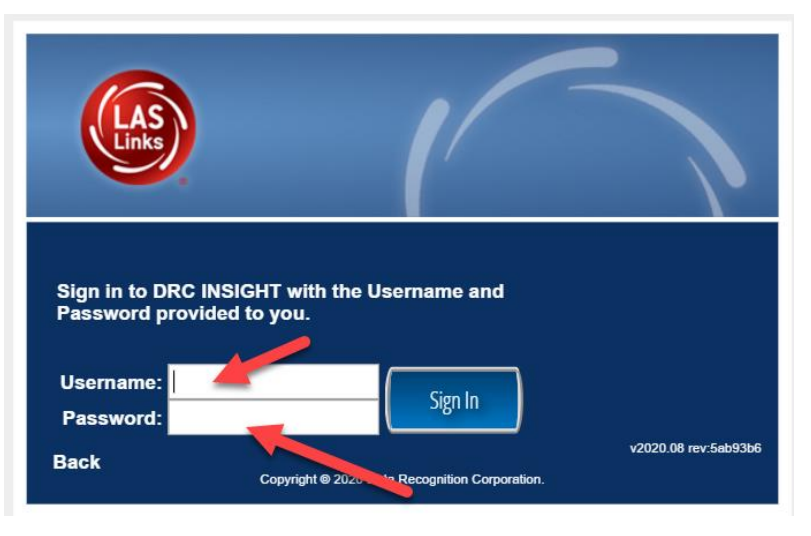

- $\Box$  Be sure you are choosing correctly between an "L", "I", and "1". Example: A capital "L" in lower case looks almost exactly like an upper case i: "I"
- $\Box$  You may not copy and paste the username and password to log in to the test. This is a security feature of the test.
- $\Box$  Once logged into the test, enter the Monitoring Code provided to you by your Test Administrator and click Save:

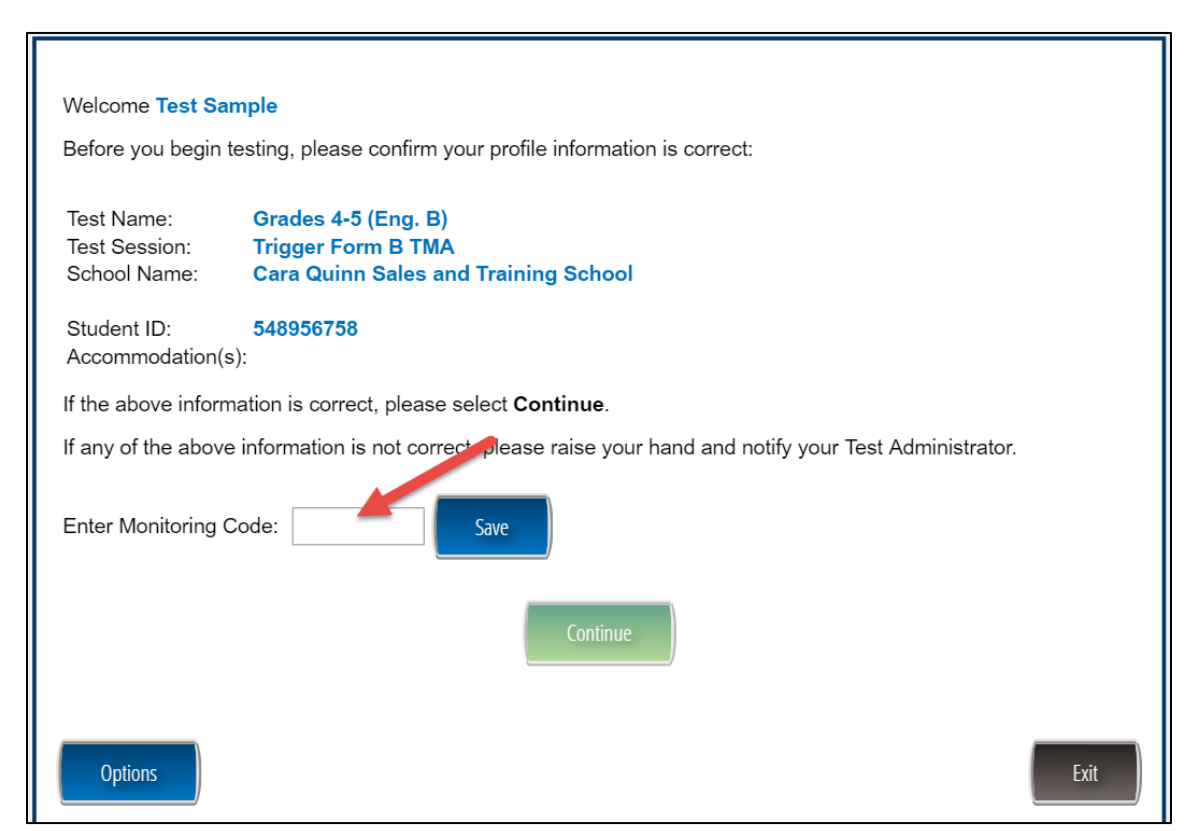